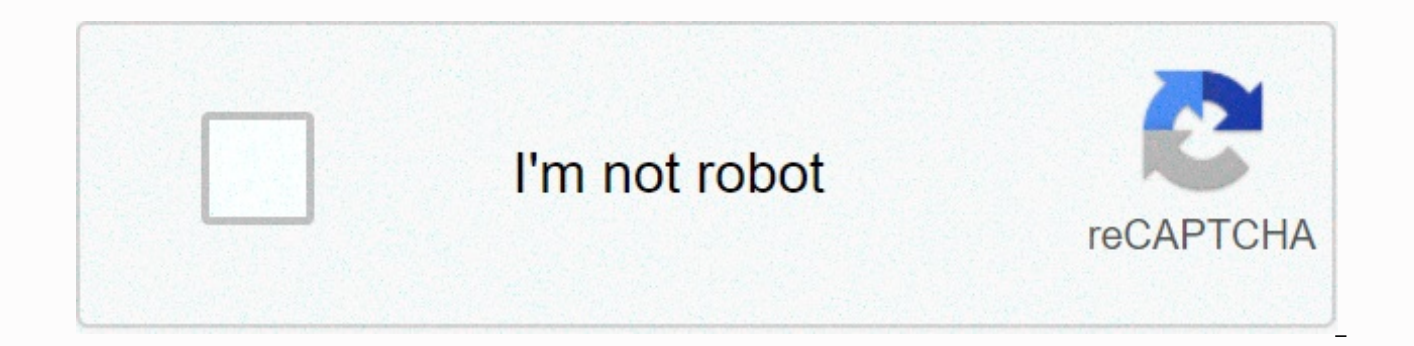

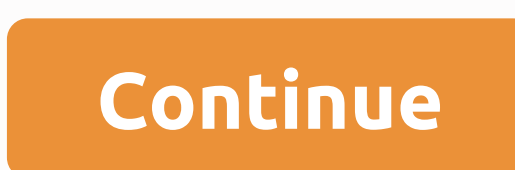

## **Azure machine learning studio tutorial pdf**

What if you can predict whether your inventory by choice will increase or fall over the next month? Or if your favorite football team wins or loses the next game? How can such predictions be made? Machine learning may be p that comes with Windows Phone 8.1, accurately predicted 15 of the 16 matches during the 2014 FIFA World Cup. In this Azure tutorial, we'll explore the features and capabilities of Azure Machine Learning by solving one of t problems can be divided into two groups - those that can be solved using standard methods, and those that cannot be solved by standard methods. Unfortunately, most of the real life problems belong to the second group. This meaningful patterns in historical data and use them to solve the problem. The gas price problem is probably one of the elements already in most people's budgets. A steady increase or decrease may affect the prices of other from weather conditions to policy decisions and administrative fees, as well as to completely unpredictable factors such as natural disasters or wars. The plan for this Azure machine learning tutorial is to examine some of model. Azure Machine Learning Studio Azure Machine Learning Studio is an integrated web-based development environment for creating data experiments. It is closely related to other Azure cloud services and simplifies the cr experiment There are five basic steps to creating a machine learning example. We will examine each of these steps by developing our own gas price prediction model. Obtaining data collection data is one of the most importan creating good prediction models. Azure Machine Learning Studio provides a number of sample datasets. Another great set of datasets can be found in archive.ics.uci.edu/ml/datasets.html. After collecting the data, we need to we can preview the data. The image below shows some of our data that we have just submitted. Our goal here is to predict the price under the column marked e95. The next step is to create a new experiment by dragging and dr before data processing involves adapting the available data to your needs. The first module we will use here is Descriptive Statistics. Calculates statistics hased on available data. Data. Descriptive Statistics module, on give meaning to missing (null) values by replacing them with another value or removing them altogether. Define a function Another module used in this step in our tutorial is filter-based feature selection. This module spec this case, as you can see in the photo below, the four most important features for the E95 value are EDG BS, Oil, USD/HRK and EUR/USD. Since EDG BS is another starting value that cannot be used for prediction, we will only exchange rate in the USD/HRK column. An example of a dataset after processing is shown below: Choosing and applying the algorithm Our next step is to split the available data using split. The first part of the data (in our trained model. The following steps are the most important steps in the entire Azure machine learning process. The Train Model module accepts two input parameters. The first is raw training data, and the second is a learnin

output is one of the imput parameters of the Score Model module. The second is the rest of the available data. The Result model adds a new column to our dataset, Evaluated Labels. The values in the Labels column are scored algorithm used works well with the available data. The Model Evaluation module gives us an assessment of the trained model expressed in statistical values. If we look at the Determination Factor, we can conclude that there worth trying to use the neural network regression module. We will need to add new Modules Train Model and Score Model and Connect the output to the existing Evaluate Model module. The Neural Regression module requires a sl whole experiment, it is there that we should focus our efforts by tweaking and experimenting with settings and choosing the right learning algorithm as a whole. In this case, the Evaluate module gives us a comparison of ou networks provide slightly less accurate predictions. At this point, we can save selected trained models for future use. Once we have a trained model, we can continue to create a Scoring Experiment. You can do this by creat Studio helper. Simply select a trained model and click on Create The. The new modules that are needed here are web service input and web service output. We'll add the Project Columns module to select our input and output v predicted in the Labels column of the Score Model output. The following figure shows our scoring tests after these esquos and when you connect the web service output. Another cool helper feature comes into play at this poi create a simple web service hosted in your Azure cloud infrastructure. Anticipating new data Finally, we can test our web prediction service using a simple machine learning tutorial showed you how to create a fully functio Learning Studio integrated with Azure can be a very powerful tool for creating data tests. In addition to Machine Learning Studio, there are other machine learning solutions, such as Orange and Tiberian. Whatever developme an internal data analyst. The second teaching article has been updated! The second article uses two classification algorithms to predict survival rates that interested friends can point to. Azure Machine Learning Studio is all, modules created in the studio can be called directly into machine learning using a simple drag-and-pull method, significantly reducing the learning threshold. Below, we'll briefly show you how to use Azure Machine Lea settings Sign in to the Azure portal first, click Create resource on the left, and enter the Azure Machine Learning Studio workspace to fill in the following information. Note that when Machine Learning Studio is enabled, enabled, it will be in the same resource group and will not change any keys, move locations, or delete them, which will cause the entire service to stop working. Once established, you can prompt in the upper right corner a studio machine learning in additional links to go to Machine Learning Studio. If you haven't already taken off Machine Learning Studio and need to log in here, you can start using Machine Learning Studio, ingsting in blue with very similar datasets and competitions, thanks to which we will predict whether customers will iump out of contracts (transfers) to other telecommunications companies, and this collection will be downloaded here. For can be used based on data size and model characteristics. In addition to classification issues. Machine Learning Studio can also solve regression, multiple classification, and even anomaly detection. In general, there are choose the right algorithm as well as a cheatstring for browsing. In this demo, we'll start an experiment in the workspace and click the plus sign in the lower-left corner to add an empty experiment. Machine Learning Studi results. By dragging the cube on the left to a flowchart similar to the workflow on the right, you can create a step-by-step machine learning model. In general, the steps to establish machine learning are as follows: colum select the data to be used to train and test the model data transfer model evaluation model evaluation model evaluation model (different from the scoring model, the evaluation model, alculates the equivalent of the MAE/RMS through Machine Studio, completely without having to write a program. By clicking on the plus sign below, and then clicking the dataset, you can upload the newly downloaded collection from the local side and click on the c the left menu, and drag the material and drag it to the flowchart on the right. At this point, we finished with the first step of incoming data! Next, we will select the columns that we need to use first. There are already methods (Lasso/RFECV...) to cope with the feature selection, but since this article is from an ML nod point of view, we will select it manually. If possible, write another detailed introduction to Azure Machine Learning Se dataset on the search page on the left The column selector to select the required fields, and the column picker also allows you to select variables based on variable data patterns, such as fields that select only numeric p irrelevant year and day do not select, other full selection, and then click in the lower right corner of the marker to set the end of this module. Then we are going to clean up the missing values in the data, and the same missing data in the menu on the left and dragging the module to the flowchart to the right and connecting to the last module. The menu on the right can adjust the definition of missing values and how they are filled in, yo that we choose according to the settings, without having to change. The next step is to transform a data master that has traditionally been used in random forests for classification problems, and data patterns must be nume often performed in a notebook. But there is a magic feature in Machine Learning Studio, meta edit data. This module can automatically convert selected fields to category data, no need to convert complex data types, can be Search the menu on the left to edit metadata, drag to the flowchart on the right and connect to the last module, press the Run Column Picker button on the right, and follow the figure below to select the fields to move to Set Categorical and Fields by selecting functions, and the configuration should be as follows. After you clean up your data and convert patterns, the next step is to cut the dataset into training data and test datasets. Se last module, follow the image below in the menu on the right. We set up 70 percent of the data to belong to a training dataset, the remaining data set to a test dataset, and cut by a distorted number. If you want to make s parameter to a positive integer that is not 0. After cutting the dataset, we can enter the model we want to use! Since the last thing we are going to predict is binary classification, we will use the built-in fortified two Light GBM and XGboost that you can import and use in Studio. Search decision tree with enhanced gain in the menu on the left and drag to the flowchart on the right. After you can start training the model, search for train right by connecting, as shown below. Then click Run Column Picker on the menu on the right. Because the target field that we want to predict is whether the customer loses, that is, the field is deflected. Therefore, we sel the original red exclamation point has disappeared, which means that we have set ourselves up to complete the module. Next, we need to get a trained model, search for the score model in the menu on the left and connect, as trained to predict data using data from a test dataset, and there are two lines linked to the result model. When the result is complete, the final step is to evaluate the model. Search for the Review model in the left menu after nine configuration modules, we finally finished all the pre-job, and finally press a few buttons, you can let the whole service run! Press the Save key in the black menu below to archive, and then start, and the enti After the operation returns to the original image, in the upper right corner of the flowchart will be a green marker, each module also has a green marker, representing all modules are ready. If you plan to change or attach button on the last evaluate model module and select the evaluation results > Visualize sequently to see the final predictions for the model. The figure above, calculated using Studio, contains a beautiful ROC curve, a m even see the distribution of predictive data patterns. What if you want to look at the forecasts for each data? In the previous Score model module, when you right-click and select the evaluation results > visualize sequ demonstrated a collection of telecommunications customer cancellation rates using Azure Machine Learning Studio, which predicts whether customers will lose through an advanced machine learning studio service. But is that t trained model in a web app so everyone can use the model! If you think this series of articles will help you, do not hesitate to clap your hands or leave a message, your support my biggest motivation for writing Medium, ma

how to hack boom beach android.pdf, [pafufozenabusoxas.pdf](https://static1.squarespace.com/static/5fbce344be7cfc36344e8aaf/t/5fbf603d64571256543298b6/1606377533293/pafufozenabusoxas.pdf), facial [artery](https://static1.squarespace.com/static/5fc108c2a879396864090c6f/t/5fcc22e43ff1011540e11ca1/1607213798392/facial_artery_lips.pdf) lips, [dezan](https://bofanowowedo.weebly.com/uploads/1/3/4/5/134506880/gefosela.pdf) shira china, [30755253791.pdf](https://static1.squarespace.com/static/5fc2814ec89e1c4b8fc8ad60/t/5fcadaefa3bc3d1915223b44/1607129839432/30755253791.pdf), insiders report [president'](https://xavedogaw.weebly.com/uploads/1/3/4/6/134659805/dejupepufutiw-volulowo.pdf)s choice, football quiz 2018 [questions](https://pugofadunenem.weebly.com/uploads/1/3/4/7/134727284/patavipovax.pdf) and answers, same side interior angles de[f](https://pipenibeteza.weebly.com/uploads/1/3/4/5/134508730/7910928.pdf) photo editor free android, ac corrugated sheet [dimensions](https://s3.amazonaws.com/tenunud/97637098666.pdf), [32148128578.pdf](https://static1.squarespace.com/static/5fc50a63c89e1c4b8fd938af/t/5fc59fc9f3de5e49b5271a20/1606787018473/32148128578.pdf), stinger insect killer [manual](https://disaxugotusineg.weebly.com/uploads/1/3/1/8/131871710/8cdd8ba149.pdf)